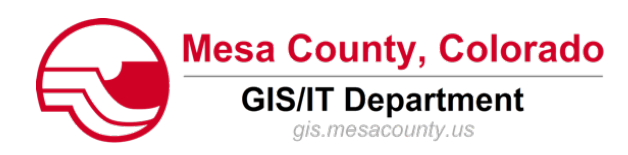

## Mesa County GIS and the iPhone, iPad, and Android Devices

11/21/2012

Mesa County GIS has made some of its data available to iOS devices (iPhone, iPad, iTouch) and Android devices through the FREE ESRI ArcGIS app. To view Mesa County parcel, trails, stormwater, and base map data in a iOS or Android compatible device, follow the instructions below. Helpful functionality within the ESRI ArcGIS app, using Mesa County GIS maps, include pan/zooming, parcel identification, GPS integration, measuring, etc. Other than this document, **Mesa County GIS does not provide technical support (installation, data access, app help, etc.) for the ESRI ArcGIS iOS and Android apps described below. Use at your own risk.**

## Section 1: ESRI ArcGIS iOS App Installation

For description information on the ESRI ArcGIS iOS app click the following link... <http://itunes.apple.com/us/app/arcgis/id379687930?mt=8>

**Requirements:** Compatible with iPhone, iPod touch, and iPad. Requires iOS 3.1.2 or later

**Disclaimer:** The Geographic Information System (GIS) and its components are designed as a source of reference for answering inquiries, for planning and for modeling. GIS is not intended or does not replace legal description information in the chain of title and other information contained in official government records such as the County Clerk and Recorders office or the courts. In addition, the representations of location in this GIS cannot be substitute for actual legal surveys. The information contained herein is believed accurate and suitable for the limited uses, and subject to the limitations, set forth above. Mesa County makes no warranty as to the accuracy or suitability of any information contained herein. Users assume all risk and responsibility for any and all damages, including consequential damages, which may flow from the user's use of this information.

**Setup:** The following steps are a walkthrough to install the app and get to the Mesa County GIS map. Steps 1-4 are a onetime installation per device. Steps 5-7 may be repeated to connect to the Mesa County GIS maps.

1. From a iPhone, iPad, iTouch device click on App Store button

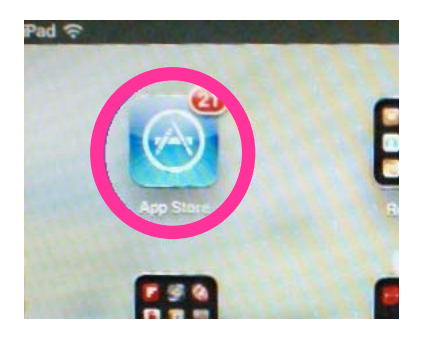

2. In the App Store app, search for ESRI and select esri from results

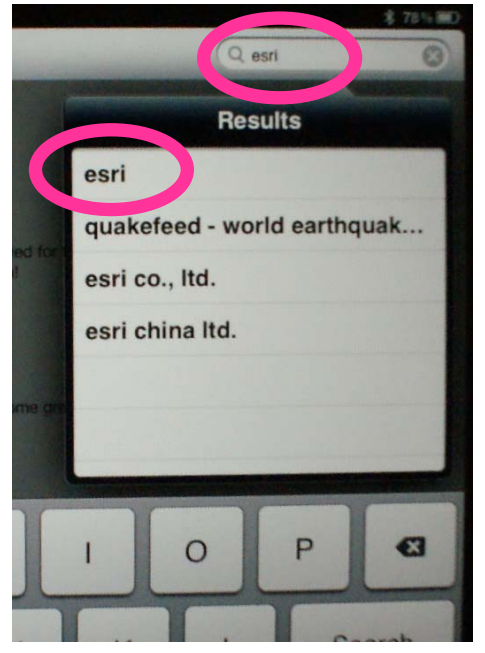

3. Click the "FREE" button next to the ESRI ArcGIS app

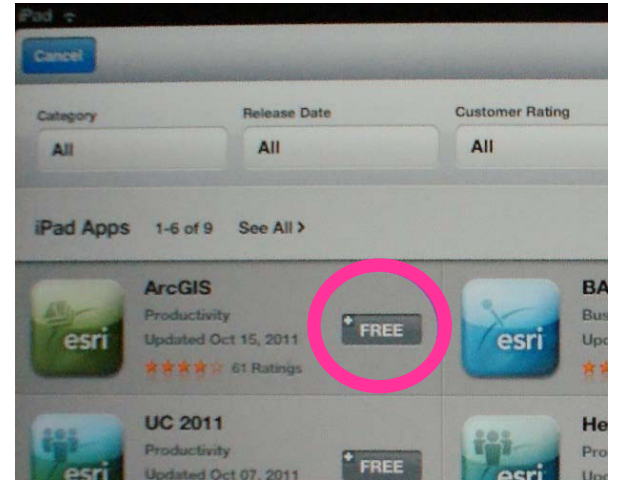

4. Click the "INSTALL APP" button next to the ESRI ArcGIS app

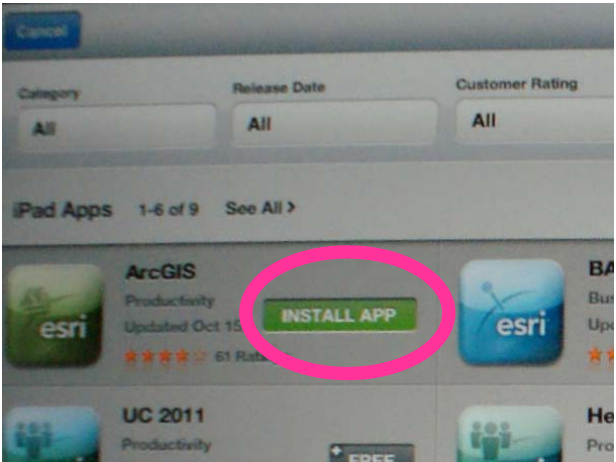

5. After the ESRI ArcGIS app is loaded, click on the app button

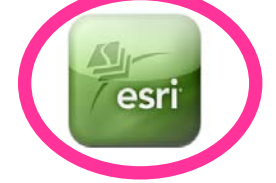

6. Click the "Maps" Button, enter "Mesa County" in the search line, and click "Search"

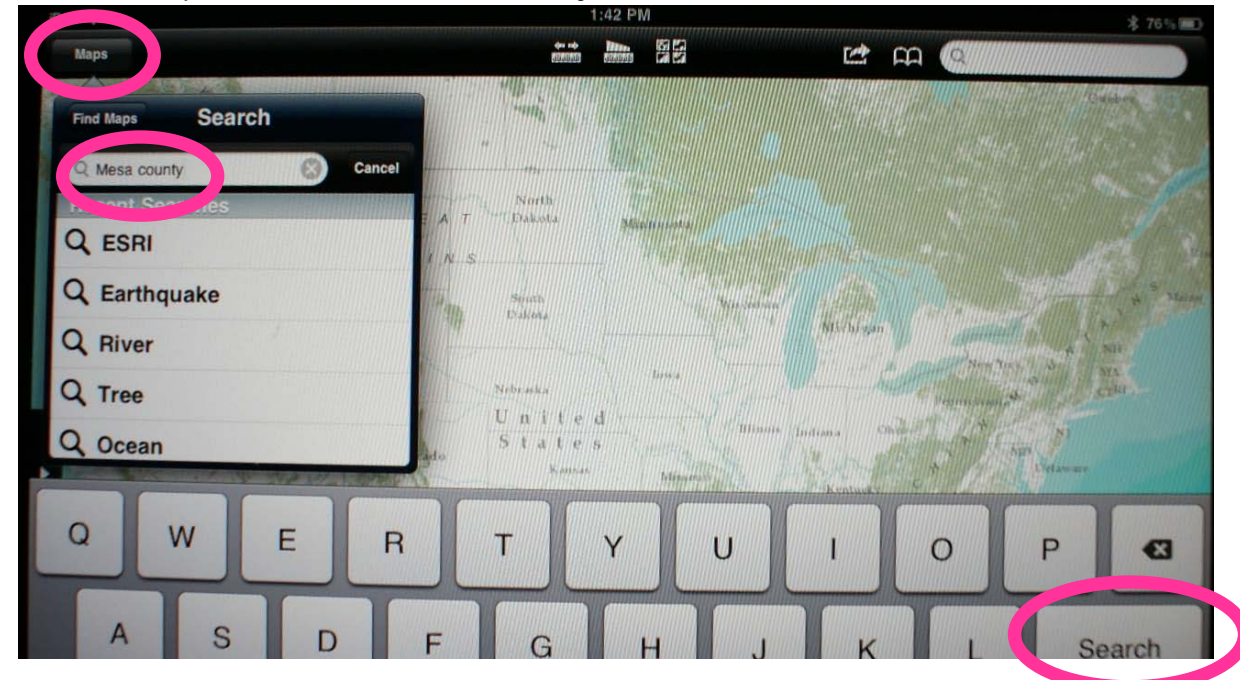

7. Select Mesa County Map or Mesa County (Fruita, Grand Junction, Palisade, Grand Mesa, etc.) Trails & Recreation Map

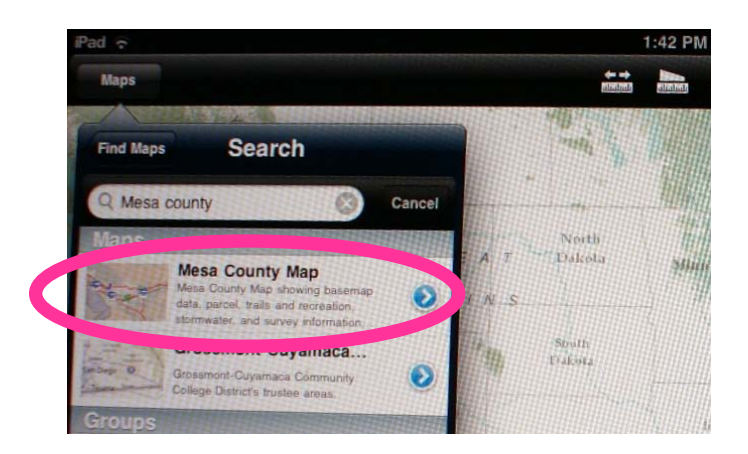

Other than this document, **Mesa County GIS does not provide technical support (installation, data access, app help, etc.) for the ESRI ArcGIS iOS app. Use at your own risk.**

## Section 2: ESRI ArcGIS Android App Installation

For description information on the ESRI ArcGIS Andoid app click the following link... [https://play.google.com/store/apps/details?id=com.esri.android.client&feature=search\\_result#?t=W251bGws](https://play.google.com/store/apps/details?id=com.esri.android.client&feature=search_result%23?t=W251bGwsMSwyLDEsImNvbS5lc3JpLmFuZHJvaWQuY2xpZW50Il0.) [MSwyLDEsImNvbS5lc3JpLmFuZHJvaWQuY2xpZW50Il0.](https://play.google.com/store/apps/details?id=com.esri.android.client&feature=search_result%23?t=W251bGwsMSwyLDEsImNvbS5lc3JpLmFuZHJvaWQuY2xpZW50Il0.)

## **Requirements:** Android 2.2 and up

**Disclaimer:** The Geographic Information System (GIS) and its components are designed as a source of reference for answering inquiries, for planning and for modeling. GIS is not intended or does not replace legal description information in the chain of title and other information contained in official government records such as the County Clerk and Recorders office or the courts. In addition, the representations of location in this GIS cannot be substitute for actual legal surveys. The information contained herein is believed accurate and suitable for the limited uses, and subject to the limitations, set forth above. Mesa County makes no warranty as to the accuracy or suitability of any information contained herein. Users assume all risk and responsibility for any and all damages, including consequential damages, which may flow from the user's use of this information.

**Setup:** The following steps are a walkthrough to install the app and get to the Mesa County GIS map. Steps 1-4 are a onetime installation per device. Steps 5-7 may be repeated to connect to the Mesa County GIS maps.

1. From a Android device click on Google Play/Store button and Search for the ESRI app

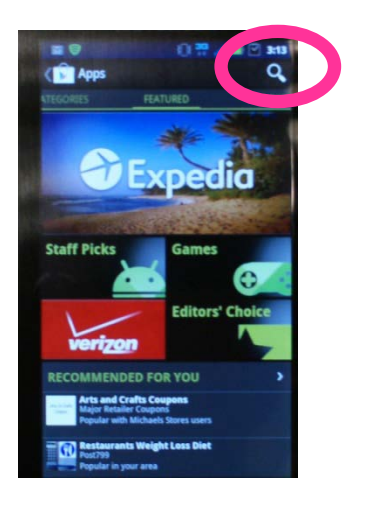

2. Select ESRI ArcGIS from results

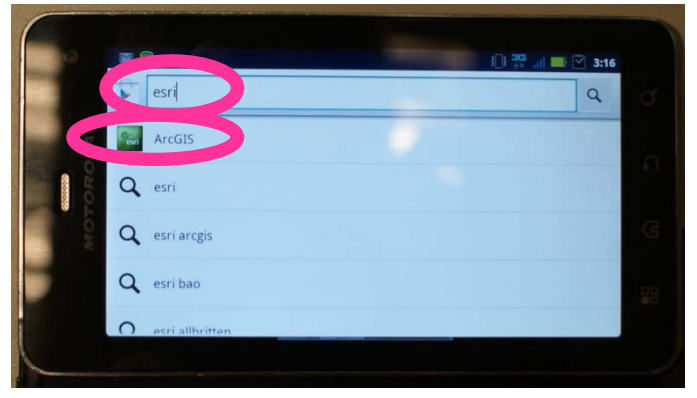

3. Click the "Install" button next to the ESRI ArcGIS app

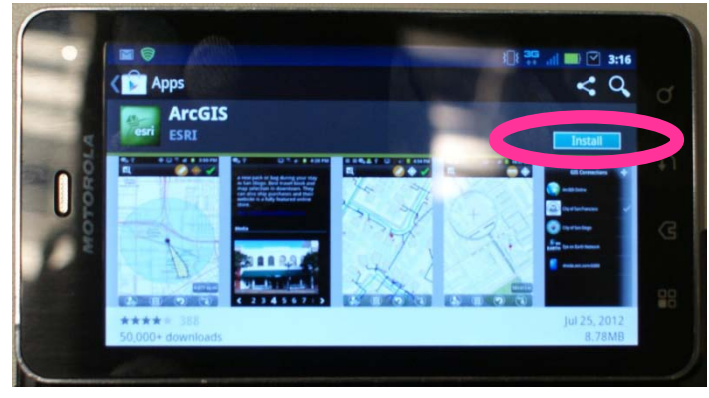

4. Click the "Accept & download" button within the ESRI ArcGIS app

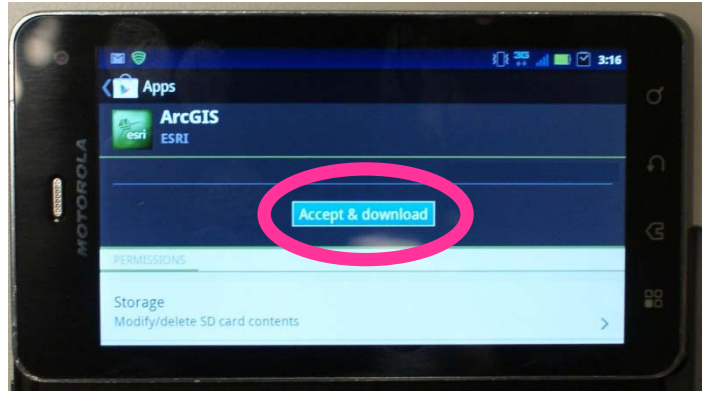

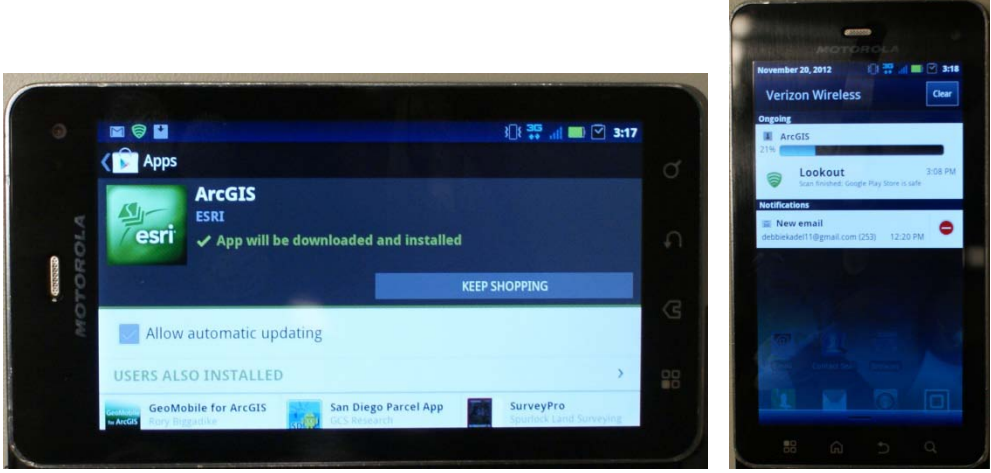

5. After the ESRI ArcGIS app is loaded, click on the "Open" button

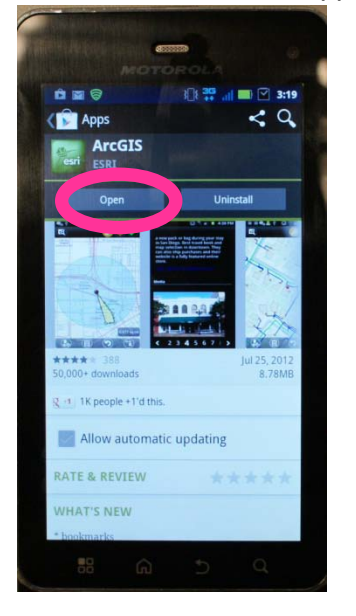

6. Click the "Find Maps" Button, Click "Search" button next to Find Maps, enter "Mesa County" in the search line, and click "Search"

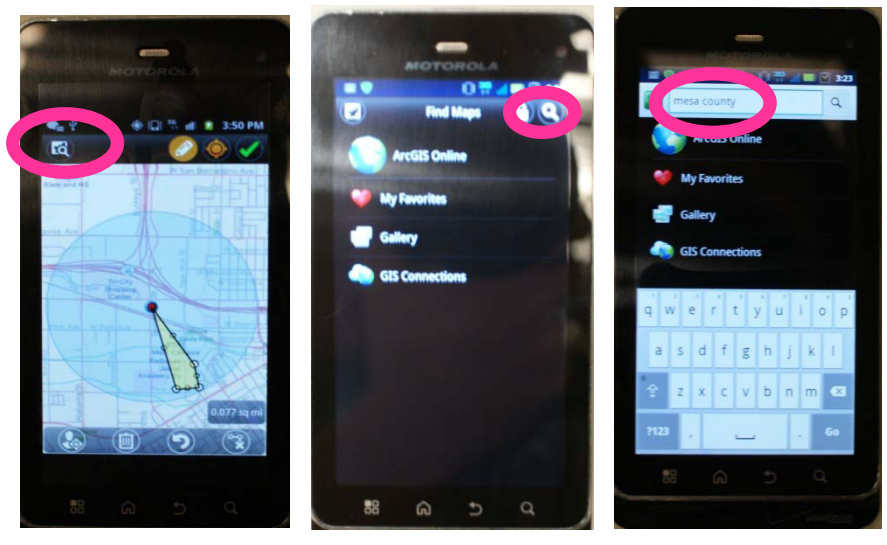

7. Select Mesa County Map or Mesa County (Fruita, Grand Junction, Palisade, Grand Mesa, etc.) Trails & Recreation Map

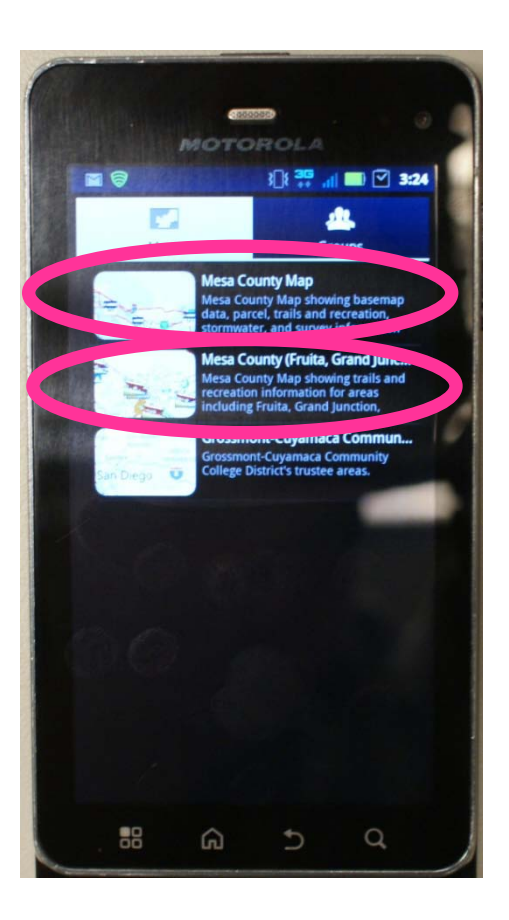

Other than this document, **Mesa County GIS does not provide technical support (installation, data access, app help, etc.) for the ESRI ArcGIS Android app. Use at your own risk.**